# **Manager App: Profile**

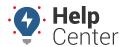

Link: https://help.gpsinsight.com/docs/about-gps-insight-manager/manager-app-profile/ Last Updated: February 9th, 2023

The Profile page of the Manager app allows you to manually force a refresh of map data, provide feedback, and log out of the app.

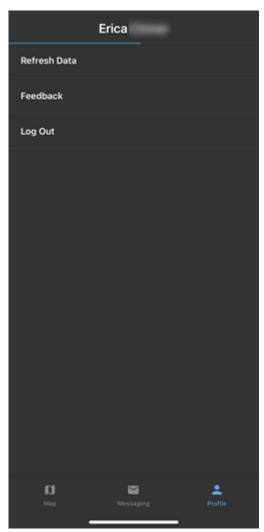

### **Forcing a Refresh**

You can manually refresh the map data from the Profile page.

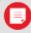

**Note.** This refresh of data is specific to the map and does not force a device to report. Data from the device is sent based on the selected device update rate.

#### How to Force a Refresh of Map Data:

1. From the Profile page, tap **Refresh Data**.

A thin blue line goes across the screen to indicate the map data has been refreshed.

# **Manager App: Profile**

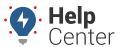

Link: https://help.gpsinsight.com/docs/about-gps-insight-manager/manager-app-profile/ Last Updated: February 9th, 2023

### **Providing Feedback**

We would love to hear from you! Please let us know how we are doing with this app, what works for you and what doesn't. Simply complete the form available to provide your feedback.

#### How to provide feedback:

1. From the Profile page, tap **Feedback**.

The Feedback form appears.

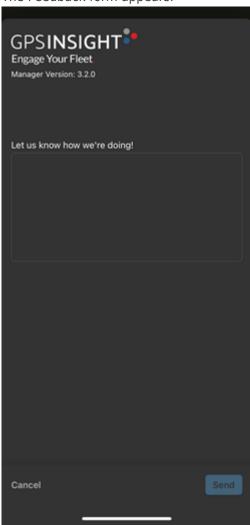

2. Enter your feedback and tap **Send**.

A green "Thank You" message appears toward the bottom of the screen confirming your feedback was submitted successfully.

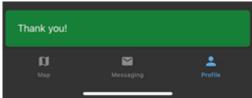

# **Manager App: Profile**

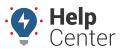

Link: https://help.gpsinsight.com/docs/about-gps-insight-manager/manager-app-profile/ Last Updated: February 9th, 2023

### **Logging Out**

You can log out from the app from the Profile page.

#### ► How to log out:

1. From the Profile page, tap Log Out.

Upon successfully logging out, you are navigated to the Log In screen.